# PRINTING A REPORT IN LANDSCAPE MODE

The following instructions will walk you through the process of printing a report in landscape mode.

## **NAVIGATION**

Login into myUFL and navigate to:

#### **Nav Bar > Main Menu > Enterprise Analytics > Access Enterprise Analytics**

- 1. To open a report, click on the **My Content folder** or the **Team Content folder**.
	- The My Content folder is used for your personal reports.
	- The Team Content folder is used for reports shared by you and other members of your team.

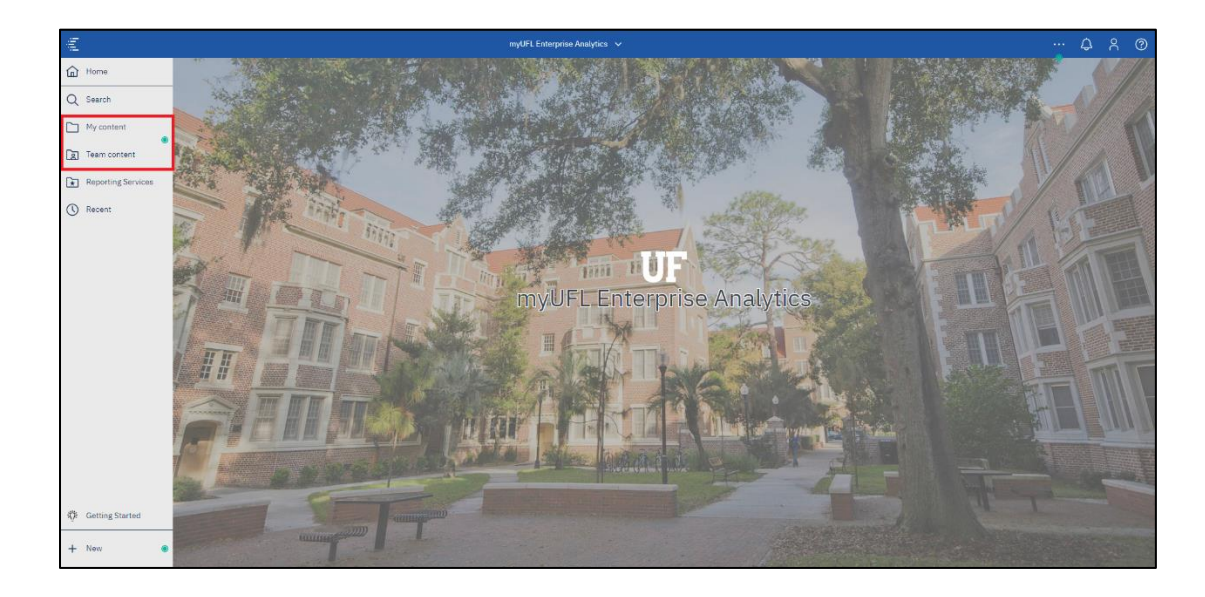

2. Click on the **Report** you would like to print.

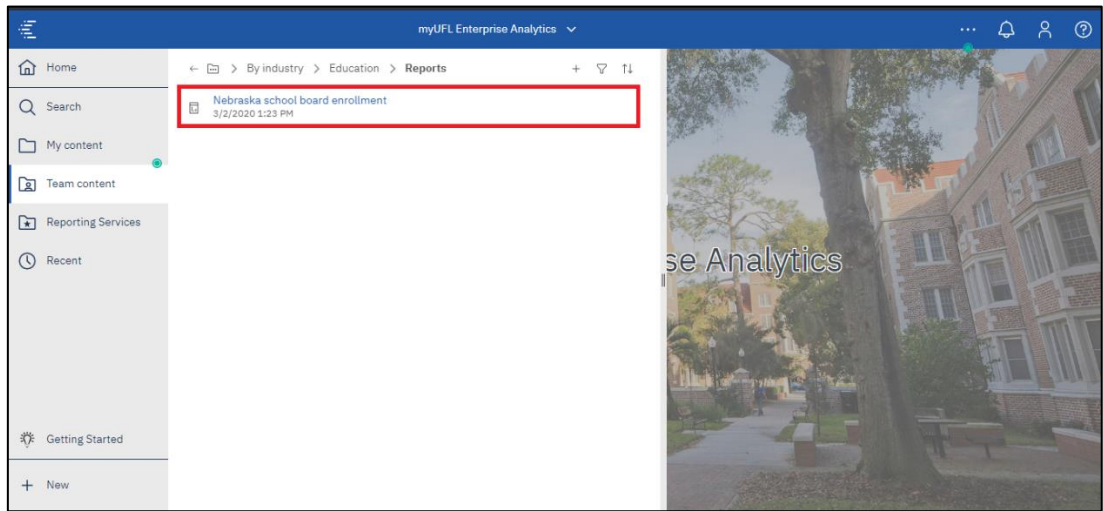

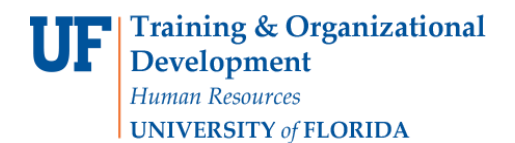

3. Click the **Edit** button.

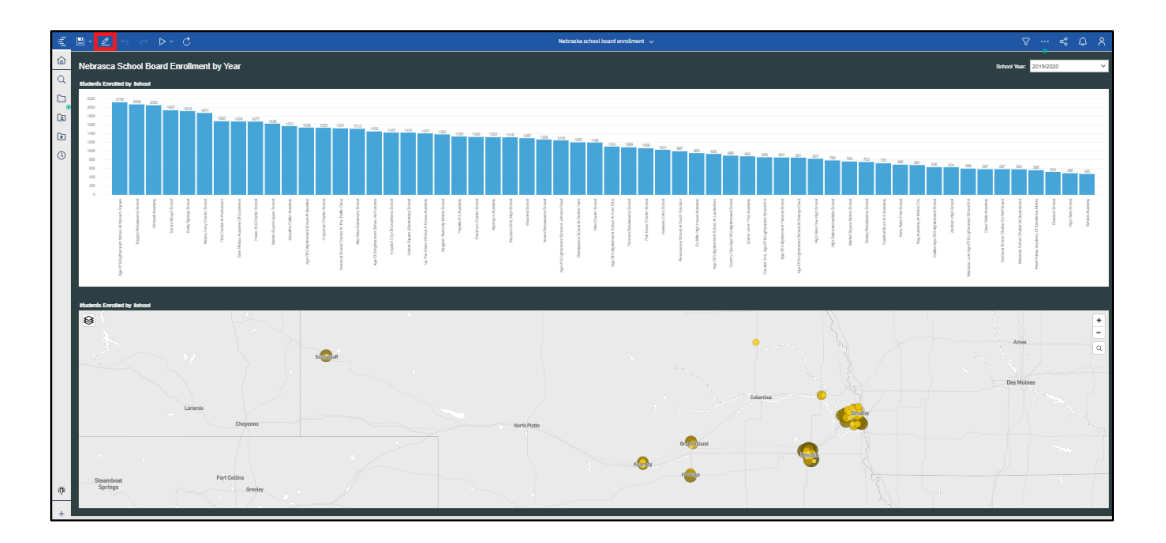

4. Click the **Report** button.

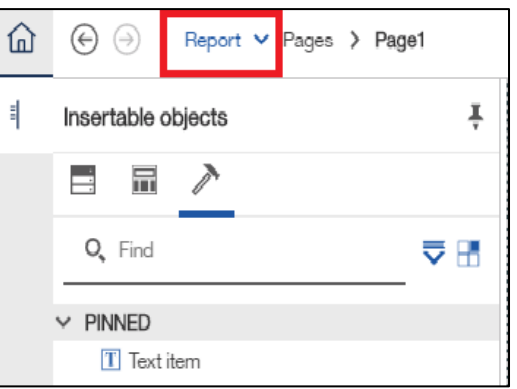

5. Click the **Report** item.

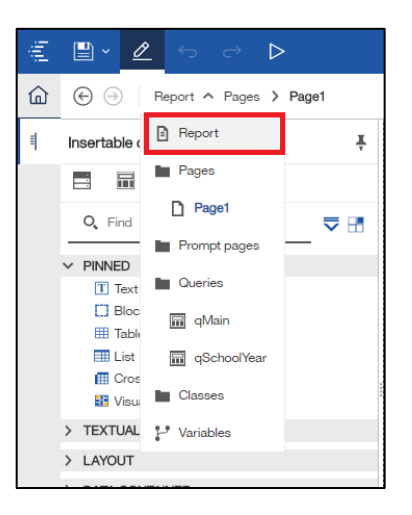

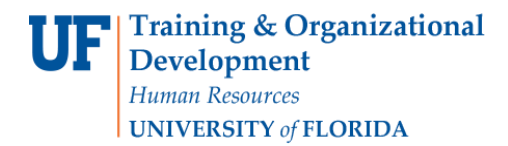

6. Click the **Properties** button.

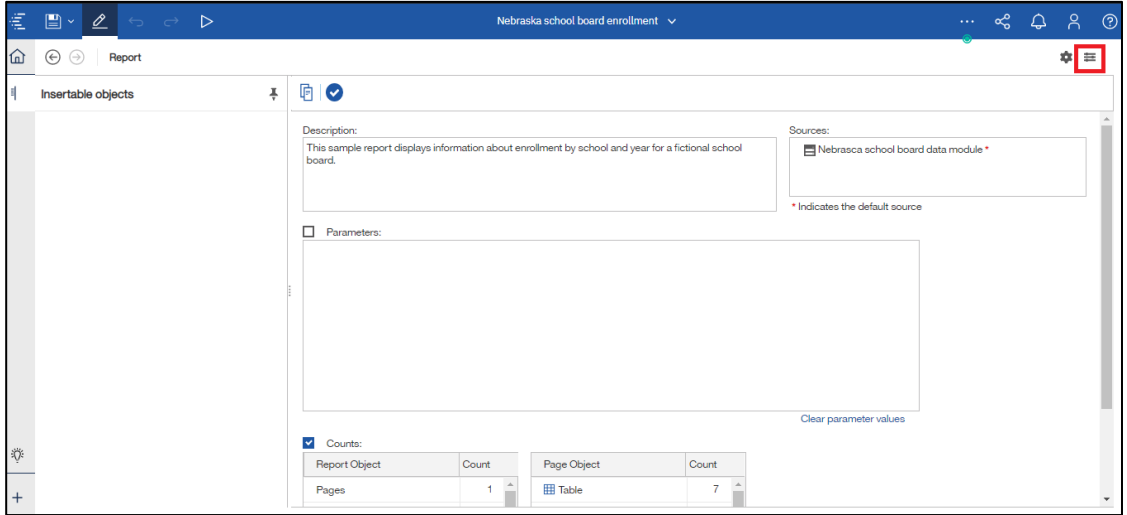

7. Click the **PDF page setup** item.

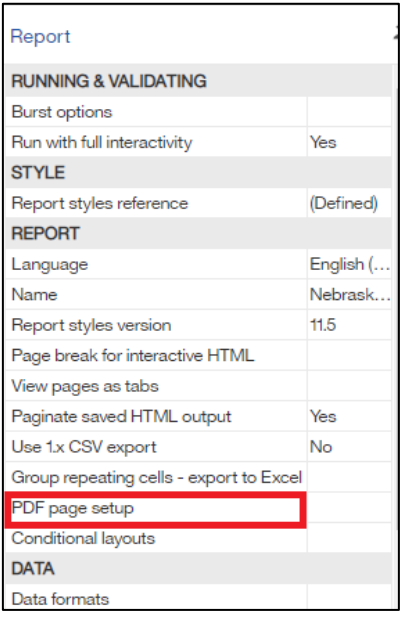

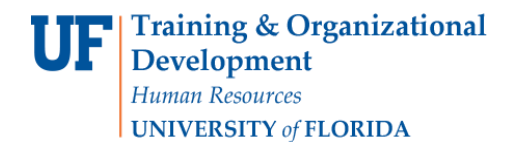

#### 8. Click the **More** button.

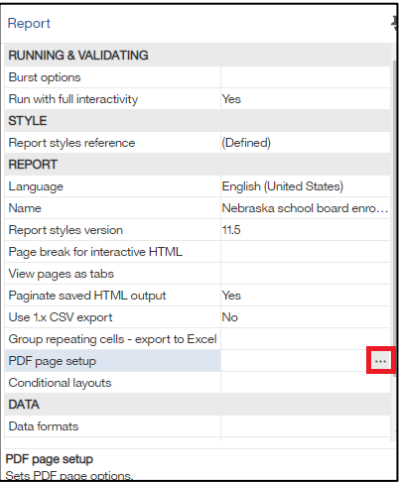

9. Click the **Landscape** radio button.

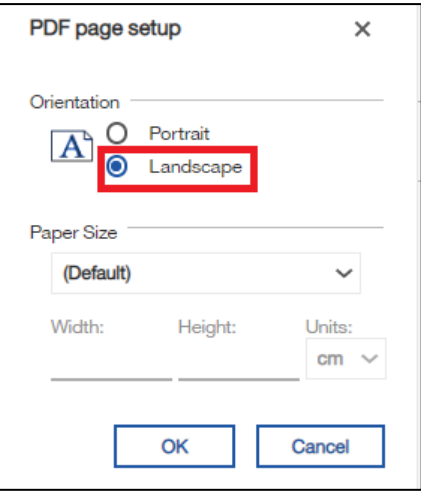

10. Click the **OK** button.

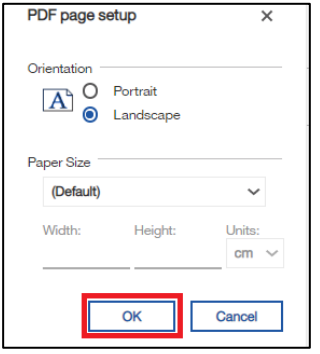

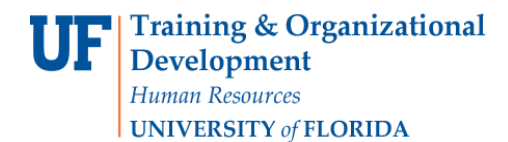

### 11. Click the **Save** button.

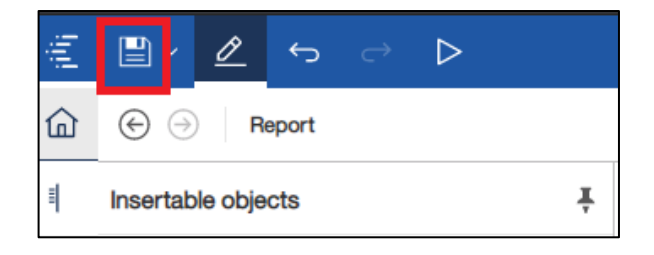

12. Now when you Export the Report to PDF it will print in Landscape Mode.

ADDITIONAL HELP

Technical issues, contact the UF Computing Help Desk 352-392-HELP

Policies and Directives, contact the University of Florida Reporting Services [reporting-services@ufl.edu](mailto:Reporting-Services@ufl.edu)